## **How to Embed Twitter Feeds**

Timelines from Twitter can be embedded anywhere in Blackboard that you have a Text Editing box such as the one below:

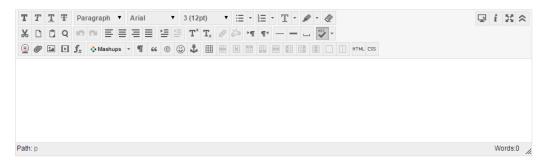

With this feature, you can embed your own Twitter feed, other people's timelines, or a collection of timelines. There are two key steps in this process.

- 1. Create a widget on Twitter
- 2. Add the widget code to Blackboard

These directions will guide you through both of these steps, which are very similar for any media source that provides an embed code.

## Create a widget on Twitter

- 1. Click on your profile and settings picture in the upper right hand corner.
- 2. Move the mouse cursor down the list and click on Settings.
- 3. In the left-hand menu, click on Widgets.
- 4. A menu will appear to the right. Click Create New. This will take you to the widget creation interface.

|                      | Widgets<br>Create and manage your widgets. | Create new |
|----------------------|--------------------------------------------|------------|
|                      | You currently have no widgets.             |            |
| Account              | >                                          |            |
| Security and privacy | >                                          | Step 4     |
| Password             | >                                          | Step 4     |
| Cards and shipping   | >                                          |            |
| Order history        | >                                          |            |
| Mobile               | >                                          |            |
| Email notifications  | >                                          |            |
| Web notifications    | >                                          |            |
| Find friends         | >                                          |            |
| Muted accounts       | >                                          |            |
| Blocked accounts     | >                                          |            |
| Design               | >                                          |            |
| Apps                 | >                                          |            |
| Widgets              | Step 3                                     |            |
| Your Twitter data    | >                                          |            |

The default is set to create the widget using the feed for the account logged in at the time. However, simply replace the username with whomever's timeline you would like to create widget to display. Additionally, you can select to display the user's favorites, list, search, or collection. Preview changes in the box to the right.

| Choose a timeline source         |                                                                 |         |       |  |
|----------------------------------|-----------------------------------------------------------------|---------|-------|--|
| User timeline                    | Favorites List Search                                           | Collect | ion   |  |
| Configuration                    |                                                                 | Pre     | eview |  |
| Username                         | @                                                               |         |       |  |
| Options                          | <ul> <li>Exclude replies</li> <li>Auto-expand photos</li> </ul> |         |       |  |
| Height                           | Default (600px)                                                 |         |       |  |
| Theme                            | Light                                                           |         |       |  |
| Link color                       | Default (blue)                                                  |         |       |  |
| For advanced visu documentation. | al options, please refer to the customizat                      | ion     |       |  |
|                                  | Opt-out of tailoring Twitter [?]                                |         |       |  |
|                                  | Create widget Cancel                                            |         |       |  |

- 5. When you are satisfied with the changes, click Create widget.
- 6. You will see a long string of html code appear below the preview box. Copy this code for use in Blackboard.

## Add the widget code to Blackboard

The Twitter widget can be added to any content page that contains a text editor, but the Item page displays it nicely. This section of the guide details how to add the widget to an Item page on the Content Sidebar

- 1. Go to Blackboard at oswego.open.suny.edu and locate the course you are revising.
- 2. Add a Content Area to the left menu and title it something descriptive such as "Twitter Feed".
  - a. Check the box "Make Available to Users" if you wish it to be available immediately.
- 3. Select Build Content.
- 4. Create Item.
- 5. Give the item a title and type any text you would like to display above the Twitter widget.
- 6. Click on the HTML button in the editor.

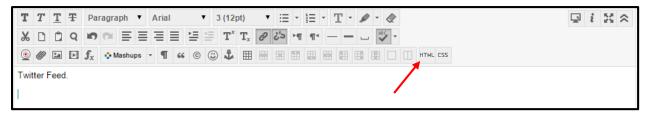

7. This will generate a pop out window. Locate the HTML code from the first part of this demonstration and paste it below any other text in this window.

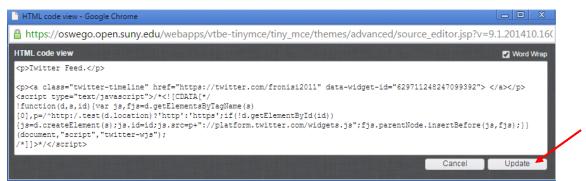

- 8. Click update.
- 9. The pop up window will close, and you will see a hyperlink place holder in the Text Editor. To see the actual widget you will either have to save the item and turn off Edit mode, or click the student preview button on the text editor.
- 10.You may add additional text below the placeholder. When you are finished, click the Submit button.